# **FINANCIAL INFORMATION SYSTEM**

# **BUDGET ANALYSIS**

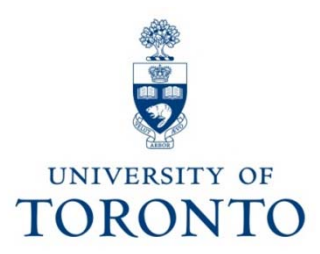

# **Course Agenda**

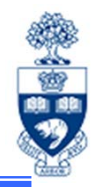

- **"Budget" - What does it mean in FIS?**
- **What role does budget play in Funds Management (FM) Funds Availability Checking**
- **How is budget recorded in the FM accounts**
- **Checking budget amounts**
	- Which reports to use
	- How to interpret budget information
- **How to change budgets**

# **"Budget"-What does it mean in FIS**

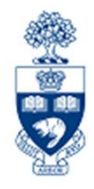

- •**"Budget"** is a Funds Management (FM) term **\***
- $\bullet$  It represents "**real**" dollars, with respect to **revenues** and **expenditures**, to be realized during the reporting period
	- **Expenditure Budgets** = amount of UofT money allocated to a department for spending.
	- **→ Revenue Budgets** = Portion of that UofT money the department will be responsible for raising/generating.

**\*NOTE: "Plan"** is the corresponding term in the Controlling (CO) module.

### **What Role Does Budget Play in Funds Management (FM) Funds Availability Checking**

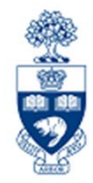

Recall that Funds Management (FM) answers the question… *"How much money do I have available to spend?"*

The **budget** is the amount of money the FM account (FC or FC/Fund) and the Expenditure Commitment Item (CI) combination has to cover any "actual" or "commitment" transactions posted.

→ The budget is the starting point for the **Funds Availability Checking** program…

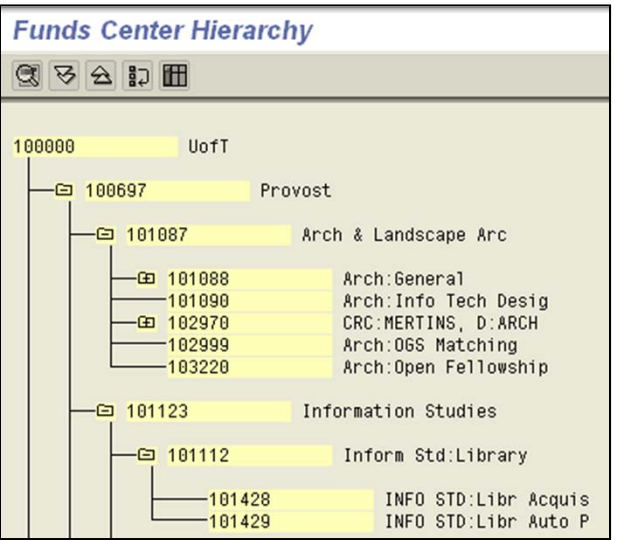

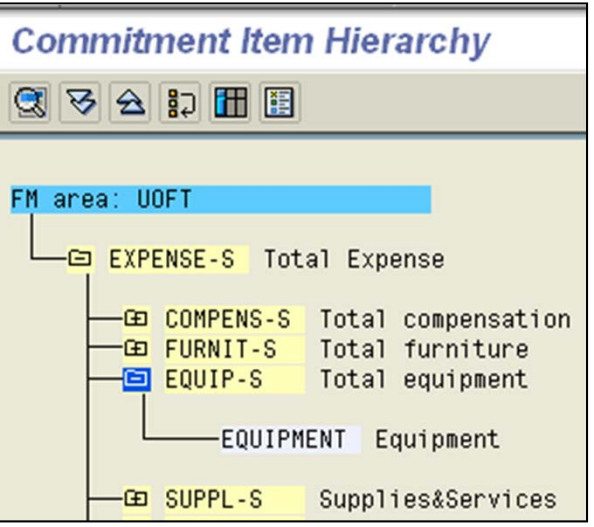

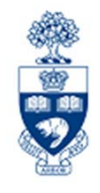

# **What is Funds Availability?**

Funds Availability (FA) checking is a function in FM that **prevents a transaction from being posted** to a FC or FC/Fund combination **IF**  there is **insufficient budget** to cover the transaction.

Characteristics of FA checking:

- **ONLY** checks **expenditure transactions** against funds available
- •Occurs at the **Commitment Item level** where budget is loaded

# **Funds Availability Checking : How it Works**

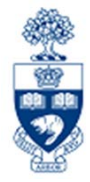

Within a transaction, FA checking begins by locating:

- **1. FC** or **FC/Fund** combination
- **2. Commitment Item (CI)**
- 3. Checks for budget at that **CI leveI** (e.g., TraveI **→** TraveI-S)
- 4. If budget is not found at lower summary level, **FA proceeds up the CI hierarchy**  until budget is located (e.g., Expense-S)
	- $\blacksquare$  **Operating/Ancillary Funds Centers** have budgets loaded at the overall **EXPENSE-S** level (the top level in the expenditure type CI group)
	- $\blacksquare$  If budget is loaded at a lower level (i.e. restricted funds), then the Funds Availability Checking would start at the lower level, find the budget and stop at that point.
- 5. Once budget is located, the following calculation determines if sufficient budget is available for transaction:

#### **FUNDS AVAILABLE = BUDGET – (ACTUAL EXPENDITURES + COMMITMENTS)**

**NOTE:** For all **Research Fund** accounts, FA checking occurs at the **CI where budget is loaded** (e.g., Travel-S). If budget is not found at that level, it **will not** allow the transaction to post.

### **What Role Does Budget Play in Funds Management (FM) Funds Availability Checking**

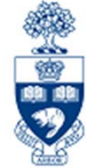

### **Example of the Funds Availability Checking process:**

**Financial transaction posting to FC=100409, G/L=821210, for \$5,000 (see next slide for system display of example)**

- 1. System will look for and find fc=100409
- 2. System will look for and find CI used in financial transaction; g/l 821210 has EQUIPMENT as the default CI
- 3. System will check for budget loaded on the CI=EQUIPMENT; no budget is found here so the system will look for budget at the next level in the CI hierarchy  $\rightarrow$  EQUIP-S
- 4. System will continue to check for budget at each level in the CI hierarchy until it finds budget; in this example, it finds budget at EXPENSE-S and begins calculation of the "Funds Available" balance, as shown on the previous slide.

### **What Role Does Budget Play in Funds Management (FM) Funds Availability Checking**

Funds Availability Checking flow at the FM account… Operating FC: Budget is placed at Expense-S CI

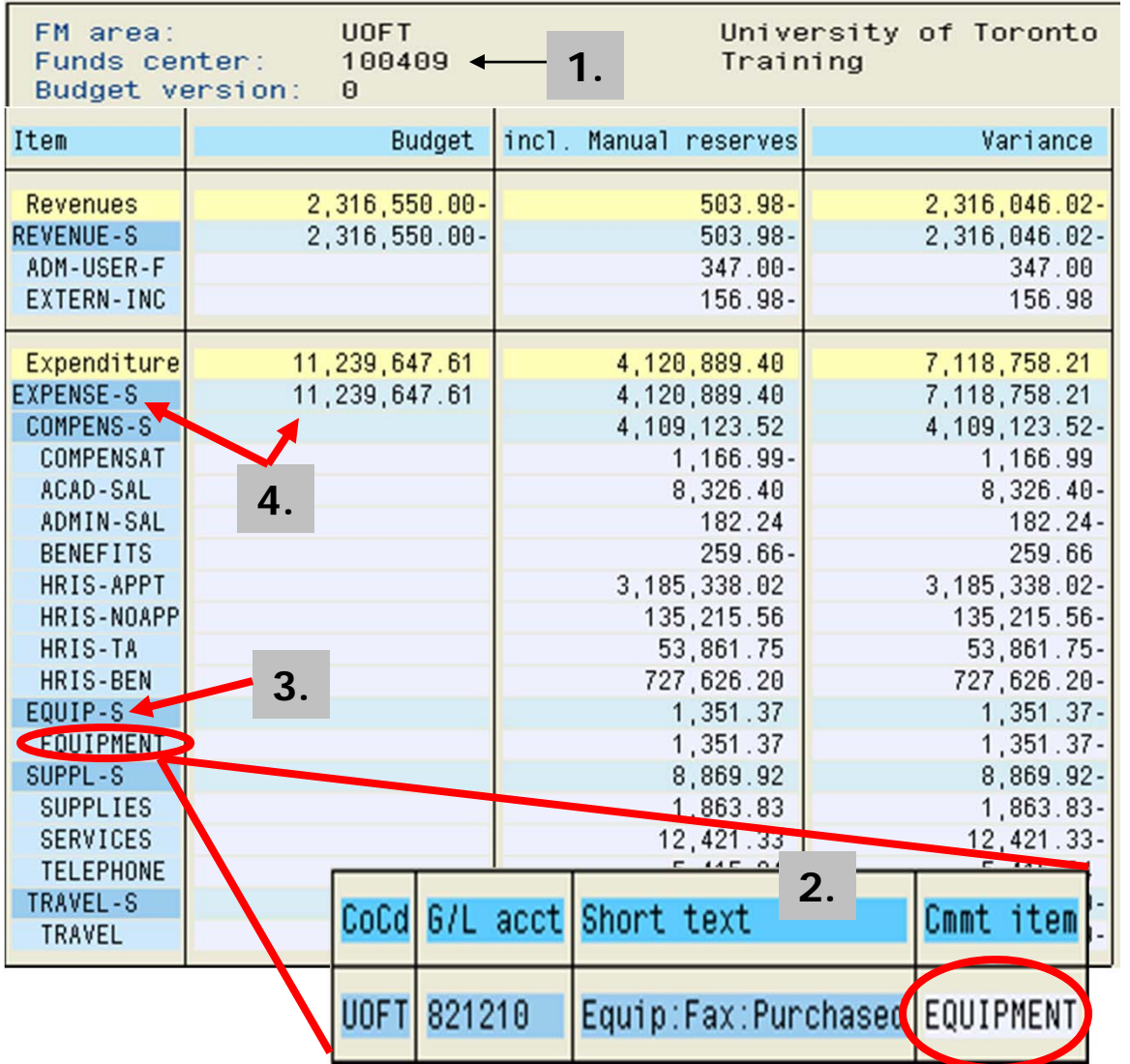

- 1. System looks for and finds fc=100409
- 2. System looks for and finds CI used in financial transaction; g/l 821210 default CI=EQUIPMENT; system checks for budget loaded on the CI; no budget found there
- 3. System looks for budget at next level in CI hierarchy  $\rightarrow$  EQUIP-S
- 84. System continues to check for budget at each level in CI hierarchy until it finds budget; in this example, it finds budget at EXPENSE-S and begins calculation of the "Funds Available" balance, as on previous slide.

## **How is Budget Recorded in FM accounts**

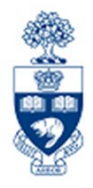

### **Operating/Ancillary**

### **1. Calculation and loading of Original Budget:**

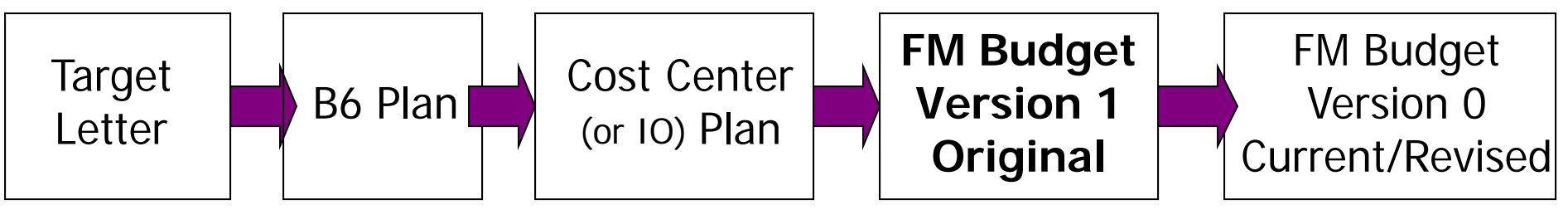

### **2. Calculation and posting of Carryforward budget:**

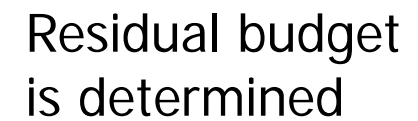

Carryforward budget document is posted to new fiscal year as CI "carryfwd"

**3. Revisions to Budget -** Authority to change the annual budget for the Operating Fund rests with the Business Board, which in turn delegates this authority to the administration.

Under this delegation, changes may be categorized as follows:

- • Budget changes requiring senior administrative authorization (i.e. annual salary increase, across the board budget cuts, etc.)
- • Budget changes that may be authorized within a division (i.e. changes to income or expenditure budgets of divisional accounts)

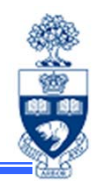

Reports most commonly used to track budget information:

- • **Budget to Plan Reconciliation** http://finance.utoronto.ca/wp-content/uploads/2016/02/Budget-to-Plan-Reconciliation-ConvertedFeb3.pdf
- **Funding: Funds Center or Fund** http://finance.utoronto.ca/wp-content/uploads/2016/06/ZFM1\_Funding\_FC\_Fund.pdf
- • **Budget Movement Report for Fund Centers** http://finance.utoronto.ca/wp-content/uploads/2015/10/budgetmoverptfc.pdf
- • **Budget Movement Report for Funds** http://finance.utoronto.ca/wp-content/uploads/2016/02/ZFTR055\_Funds-Budget-Movement-Report-For-Funds.pdf
- **Funds Center Report**

http://finance.utoronto.ca/wp-content/uploads/2015/10/fcrpt.pdf

#### **Budget to Plan Reconciliation Report**

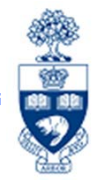

The purpose of this report is to reconcile operating and/or ancillary FM budgets in one or many FCs, against the CO plan set up in the cost centers (CC) and/or internal orders (IO) listed in the *Linking Table* **\*** for a single fiscal year and for various budget/plan versions as shown on the next slide.

#### **Report Functionality**

- $\checkmark$  Compares the amount planned in the CCs and/or IOs with the amount budgeted in the funds centers, by listing the CO Plans, FM Budgets and Differences, if any.
- $\checkmark$ Allows for the option of excluding self-funded units (i.e. Operating Fund only).
- $\checkmark$  Can be run for a single fund center, with/without the funds center hierarchy or for a list/range of FCs.
- **\****Linking Table* refers to the SAP report "Commitment Accounting Assignments"

**NOTE:** For reporting accuracy, the CC or IO need to be linked to the FC contact your **FAST** Team Representative with linking questions. Additionally, the FC must be classified. If the FC is not classified, the following message will appear when trying to run the report:

#### **"No Fund Center selected for Operating Fund"**

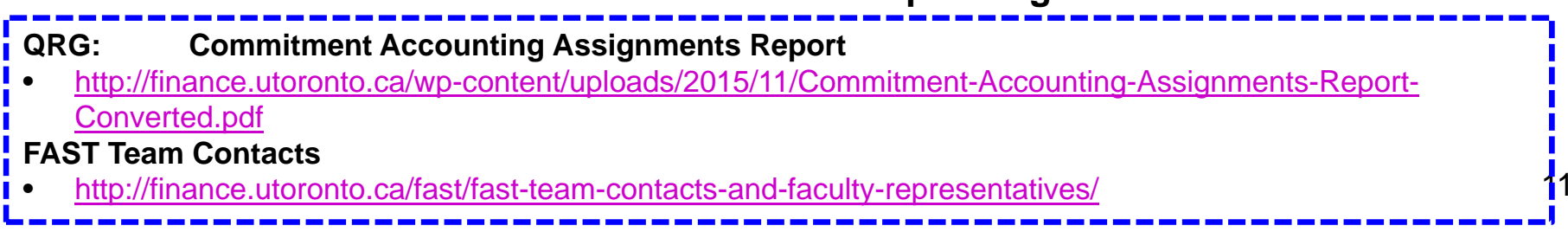

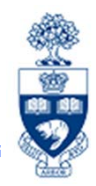

#### **Budget to Plan Reconciliation Report (cont'd)**

**During the annual budget/planning process:** This report can be used to track and reconcile the CO plans loaded into the CCs and/or IOs with the amounts recorded on the Divisional Budget Schedule (a.k.a. Target Budget Letter) which has been loaded into **version 99** of the FM budget.

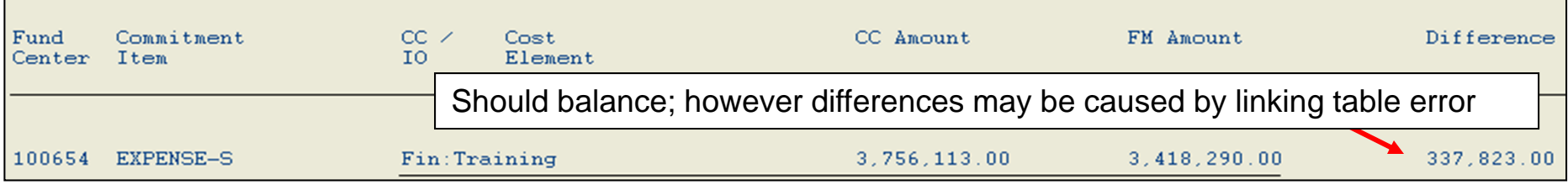

**At the beginning of the new fiscal year:** This report can be used to provide an audit trail of the CC and/or IO plans that contributed to the make up of **version 1** of the FM budget.

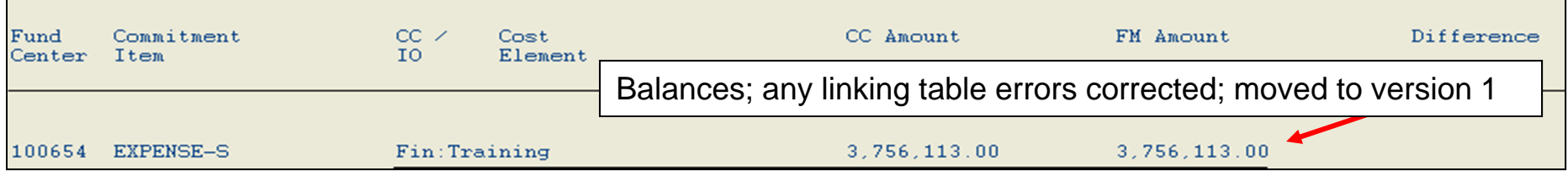

**During the year:** This report can be used to compare, track changes and perhaps reconcile CC and/IO plans with **version 0** of the FM budget.

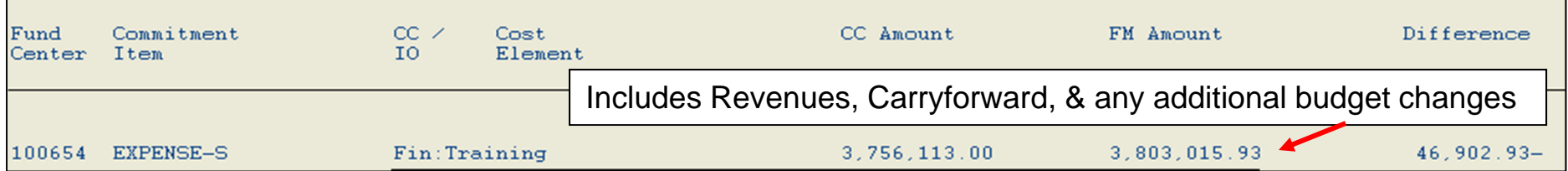

### **Funding: Funds Center or Fund Report**

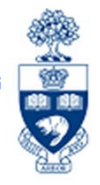

This report is most commonly used to check the funds available in a **single** Funds Center or Funds Center/Fund combination.

### Report Functionality as it relates to Original budget – Version 1

Running the report for the Original budget view (Version 1) presents the following budget information:

- The budget amount per commitment item as determined from the Cost Center plans.
- $\bullet$ Point in time (beginning of the year) budget \$\$ information for approved annual budget allocation.

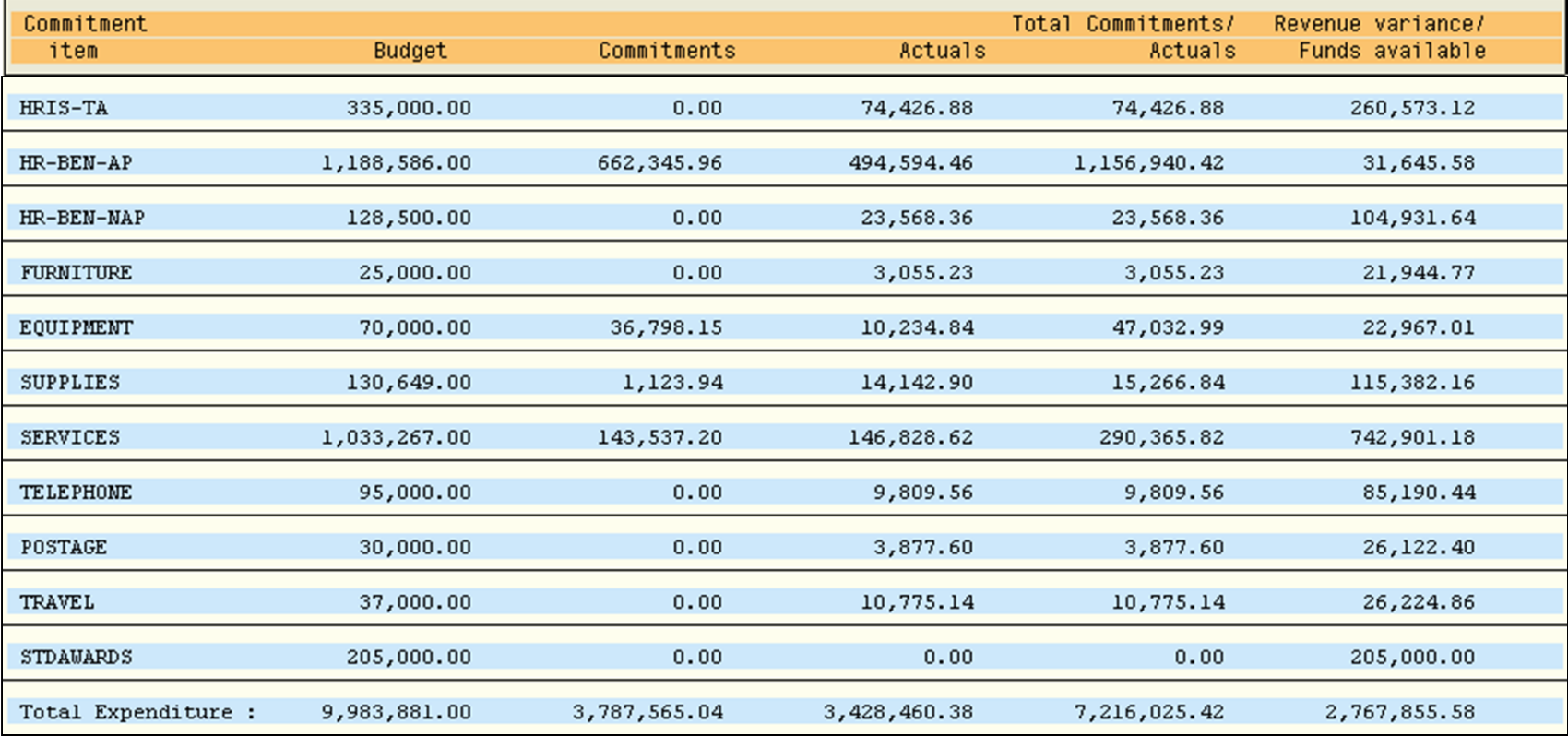

#### **Funding: Funds Center or Fund Report (cont'd)**

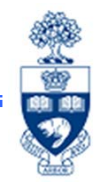

#### **Report Functionality as it relates to current budget – Version 0**

Running the report for the current (real time) budget view (**Version 0**) presents the following budget information:

- Budget  $\rightarrow$  the number presented here is the sum total of ALL budget transactions processed for the account (i.e. Original budget +/– (Supplements / Returns / Transfers) **NOTE:** Effective FY2009, carryforward amounts were listed separately as commitment item **CARRYFWD**.
- The CI holding the budget \$\$ where funds availability checking will occur. **NOTE:** *Funds Availability Checking treats CARRYFWD \$\$ & EXPENSE-S \$\$ as one amount and does the checking at the EXPENSE-S level.*

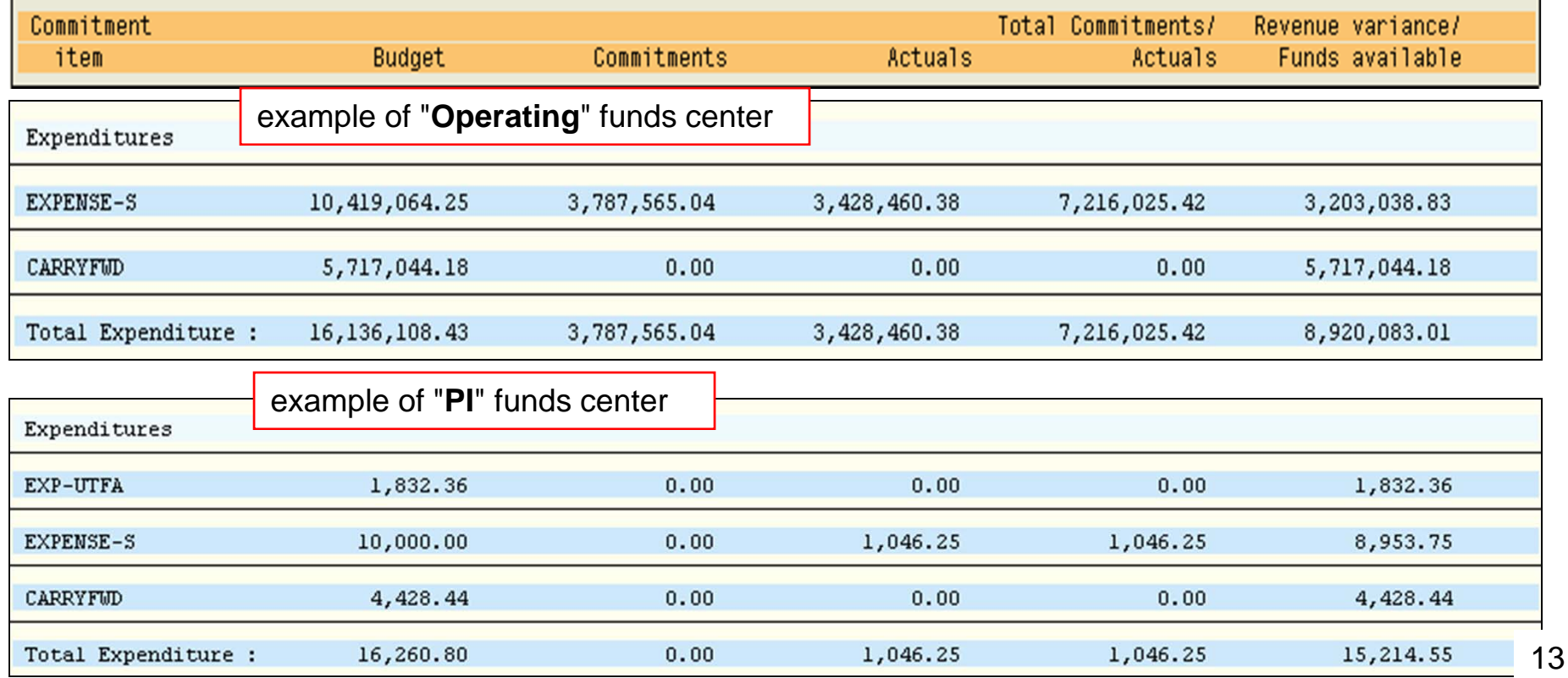

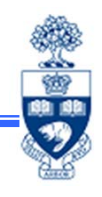

### **Funding: Funds Center or Fund Report (cont'd)**

**Report Functionality as it relates to checking calculation of carryforward budgets:**

If run for **previous fiscal year**, "Revenue variance / Funds available" should be reflected in the carryforward budget postings.

Example FC below is run for previous fiscal year. Amount to be carried forward  $\rightarrow$ Residual budget.

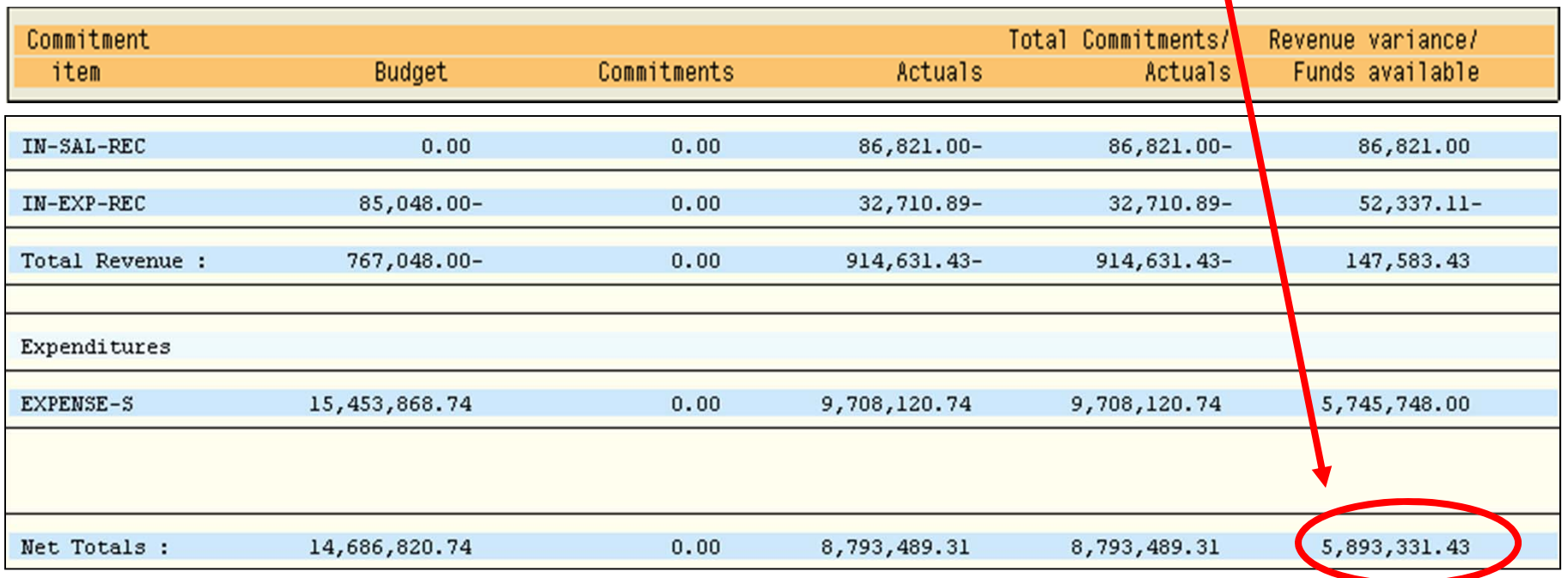

#### **Budget Movement Report – Examine the budget (version 0)**

This report is most commonly used to view the budget activity and totals for Funds Centers on a fiscal year basis.

#### **Report Functionality**

- Can be run for individual or multiple Funds Centers and can be restricted by FC Classification, Commitment Item, or budget transaction date.
- Provides a fiscal year summary display of budget activity based on budget transaction type (i.e. Original Budget, Supplements, Returns, Transfers Sent, Transfers Received and Carry Forward) or an expanded line item detail view.
- Drill down functionality allows users to see budget line items that support the summary totals.
- Report can be sorted, sub-totaled, filtered and downloaded to Excel.

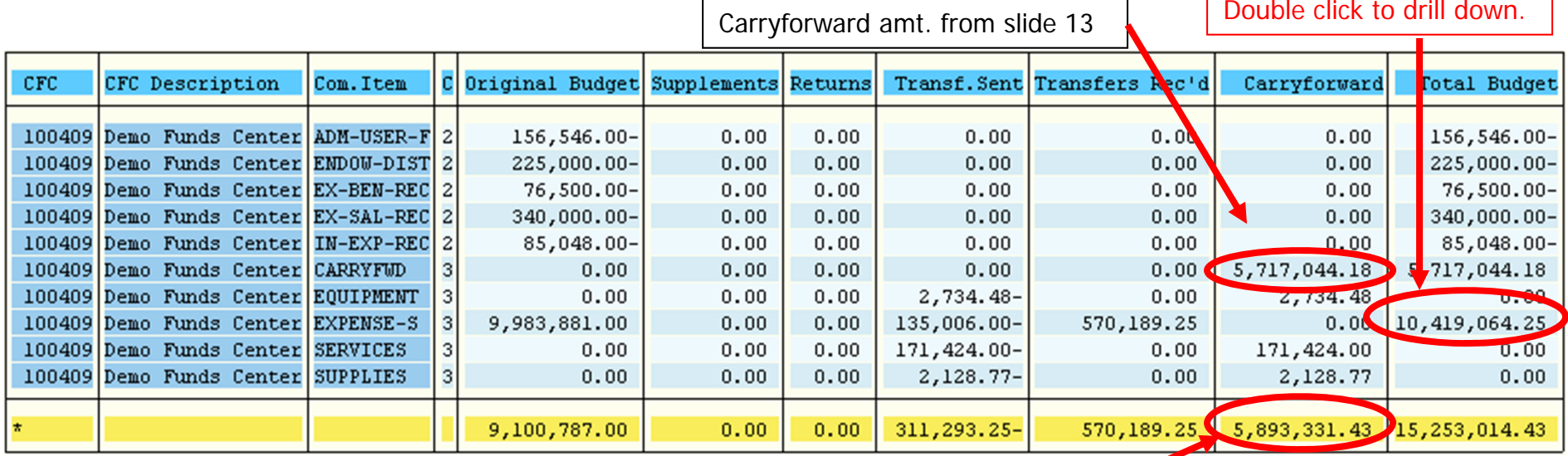

Residual budget (including outstanding commitments) from previous slide

### **Budget Movement Report (cont'd) – Examine the budget (version 0)**

■■

Example of first level drill down functionality:

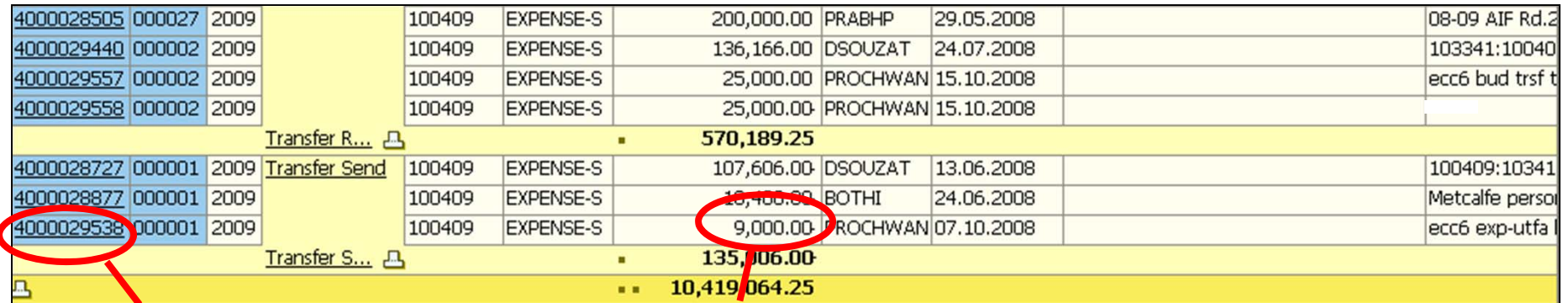

Example. of second level drill down functionality to actual budget document transaction:

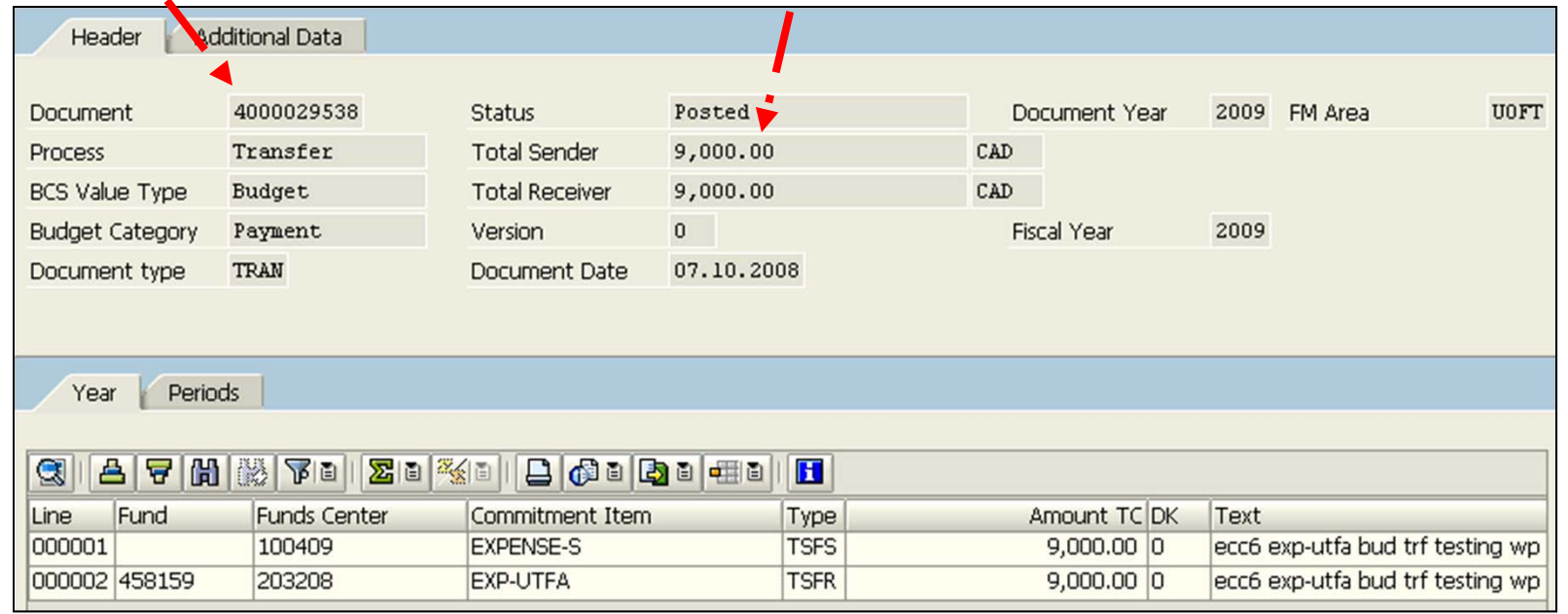

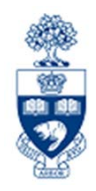

### **The Funds Center Report**

This versatile report is used to view financial data for Funds Centers by Commitment Item and combines the functionality found in several FM reports (Funding: FC or Fund, Budget/Actual, Budget Movement, Total Funding Activity and Line Item) into one report. At this time, this report can only be run for Funds Centers.

### **Report Functionality**

- •Can be run for a single or multiple FC accounts with/without hierarchy
- Can include and exclude PI accounts or can be run only on PI accounts
- Automatically includes both Original (version 1) & Revised (version 0) Budgets
- Provides multiple report output views
	- $\rightarrow$  Fixed format = summary view; rows can be expanded & collapsed
	- $\rightarrow$  Spreadsheet views = similar to line item report view; report output can be customized
- Provides quick analysis of financial transactions for specific commitment items
- Provide drilldown on all financial transactions (i.e. budget, commitments & actuals)
- $\bullet$  Provides versatile reporting options through the use of existing line item reports (i.e. Budget, FI Postings, All Postings line item reports) in the drilldown report views
- Allows for download of financial data to Excel

#### **Reports Used to Check Budget Amounts Funds Center Report Output**; Fixed Format view (expanded): **Funds Center Report** • Original *and* Revised Budget Show all Commitment Items Switch • Detailed commitment item view (similar to Budget/Actual) • Drilldown available on summaries as well as individual commitment items (i.e. "Suppl-S" vs. "supplies" or "services") **Fiscal Year** Funds Center Column specific drilldown is available; can now get CI items separated  $\bullet$ Include FC Hierarchy by Budget (similar to Budget Movement), Commitments, Actuals or FC Hierarchy variant Include 1 FCs both.Commitments-R<mark>o</mark>venue Variance Commitment Items Original Budget Revised Budget Commitments Actuals Actuals Funds Available Revenues 883,094.00- $0.00$ 36,673.43-36,673.43-+ REVENUE-S 883,094.00 846, 420.57-36,673.43-Total Reverues 883,094.00-883,094.00- $0.00$  $36,673.43-$ 846, 420.57-Expenditures - EXPENSE-S 9,983,881.00 16,136,108.43 3,787,565.04 3,428,460.38 7,216,025.42 8,920,083.01 + CARRYFWD  $0.00$  $5,717,044.18$  $0.00$  $0.00$  $0.00$ 5,717,044.18 + COMPENS-S 8,357,965.00 3,606,105.75 3,229,736.49 6,835,842.24 6,835,842.24-+ EQUIP-S 70,000.00  $0.00$ 36,798.15 10,234.84 47,032.99 47,032.99-+ FURNIT-\$ 25,000.00  $0.00$  $0.00$ 3,055.23 3,055.23  $3,055,23-$ 205,000.00  $0.00$  $0.00$  $0.00$  $0.00$  $0.00$  $SUPPL-S$ 1,288,916.00  $0.00$ 144,661.14 174,658.68 319, 319.82 319, 319.82-**L** Definition 30,000.00  $0.00$  $0.00$ 3,877.60 3,877.60 3,877.60-+ SERVICES 1,033,267.00  $0.00$ 143,537.20 146,828.62 290,365.82 290,365.82-SUPPLIES 130,649.00  $0.00$ 1,123.94 14,142.90 15,266.84 15,266.84-+ TELEPHONE 95,000.00  $0.00$  $0.00$ 9,809.56 9,809.56  $9,809.56 -$ + TRAVEL-S  $0.00$ 10,775.14 10,775.14 10,775.14-9,983,881.00 16,136,108.43 **Total Expenditures** 3,787,565.04 3,428,460.38 7,216,025.42 8,920,083.01 9,100,787.00 15,253,014.43 3,787,565.04 Net 3,391,786.95 7,179,351.99 8,073,662.44 Version 1 Total Expenditure Budget from slide 12  $\Box$  Budget CARRYFWD amt. and Total Expenditure amt. from slide 13 19

### Funds Center Report (cont'd)

In addition to the "Fixed" Format view, the report output can also be displayed in a "Spreadsheet" Format (ALV\* format); similar to the line item report views, which can be invoked from the Fixed format view via the switch to spreadsheet view | button or directly from the initial selection screen.

#### **Report Functionality in this format:**

- data can be customized from the standard defaulted display view
- •underlined fields can invoke appropriate line item report with a single click on the amount
- can switch back to Fixed format via the  $\heartsuit$  button, but only if invoked from Fixed format
- can be downloaded to Excel via  $\begin{array}{|c|c|c|}\n\hline\n\end{array}$  button

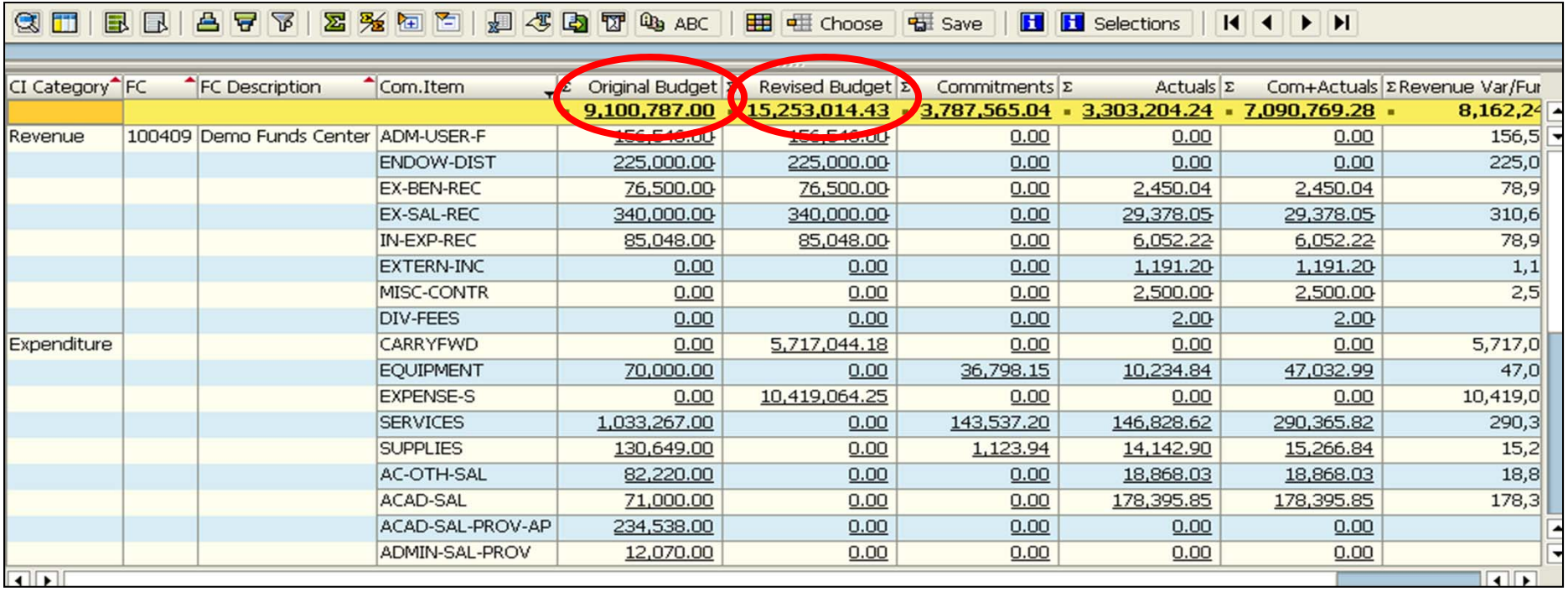

\*ALV = ABAP List Viewer (ABAP is a programming language)

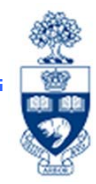

÷

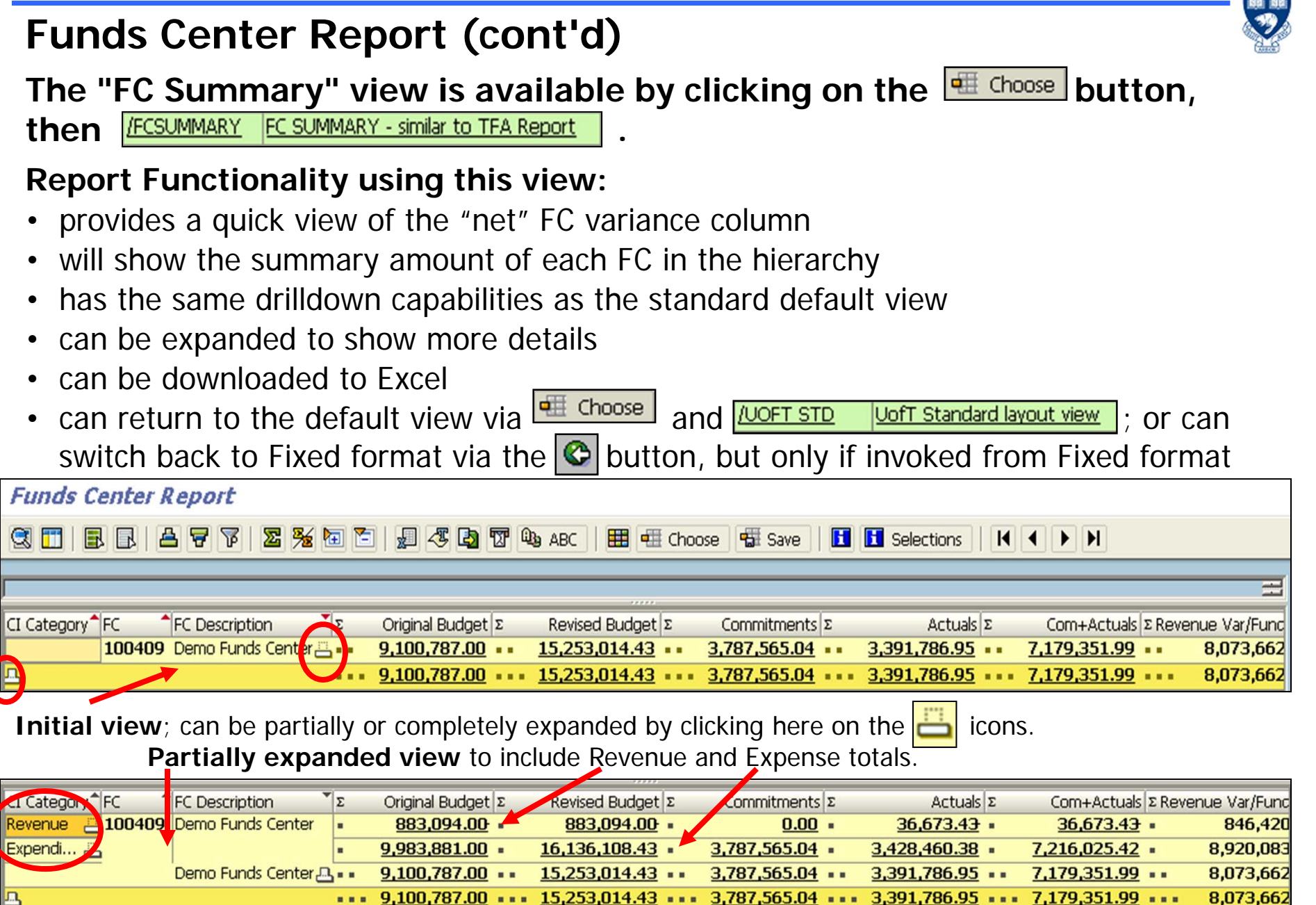

### **How to Interpret Budget Information Presented in Reports**

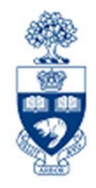

### **Budget Document Types:**

**ORIG = Original Budget** – Version 1 - The centrally approved budget and the budget plan which is reported in the official budget report

**CFWR = Carryforward Receiver** – Line item of a carryforward that increases the budget

**CFWS = Carryforward Sender** – Line item of a carryforward that reduces the budget

- **SUPL = Supplement** An addition to the budget
- **RETN = Return** A reduction to the budget

**TSFR = Transfer Receiver** – Line item of a Transfer that increases the budget

**TSFS = Transfer Sender** – Line item of a Transfer that reduces the budget

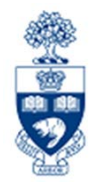

# **How to Change Budgets**

**For information on how to initiate a change to your budget, please refer to the web site of the Vice-Provost, Planning & Budget at:**

http://www.planningandbudget.utoronto.ca/budget/administration.htm

### **Budget Transfer/Revision Form**

http://www.planningandbudget.utoronto.ca/Assets/Academic+Operations+Digital+Assets/Planning+\$!26+Bu dget/Budget+transfer+revision+Form.xls

### **Planning and Budget Officers – Divisional Contacts**

http://www.planningandbudget.utoronto.ca/Assets/Academic+Operations+Digital+Assets/Plan ning+\$!26+Budget/pbofficers0517.pdf

### **Planning and Budget Home Page**

http://www.planningandbudget.utoronto.ca/Home.htm

# **FIS RESOURCES ON THE WEB**

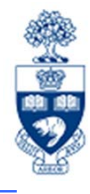

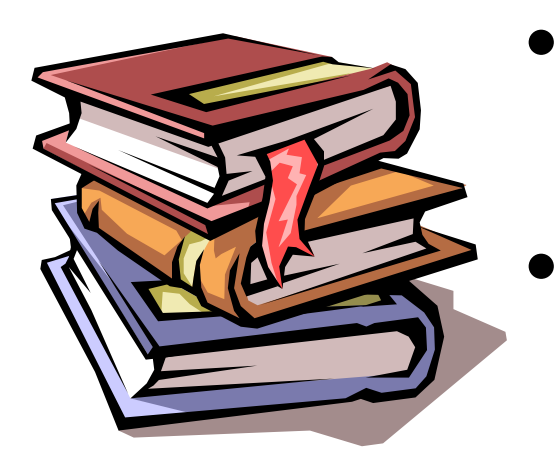

- Documentation & Support http://finance.utoronto.ca/fast/support-documentation/
	- Budgeting Policy (GTFM)

http://finance.utoronto.ca/policies/gtfm/budgeting/

# **NEED HELP?**

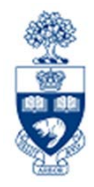

https://easi.its.utoronto.ca/ams-help-form/

Help is a facility for all AMS subsystems:

- •Use the WEB form found at the above address
- • Select the appropriate AMS module (e.g., FIS: FAST Team)
- •Complete all the information required on the form
- •Click on the **Send it!** button

**Mail box is monitored Monday to Friday 9:00 a.m. - 5:00 p.m.**

# **FAST Team Contacts**

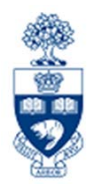

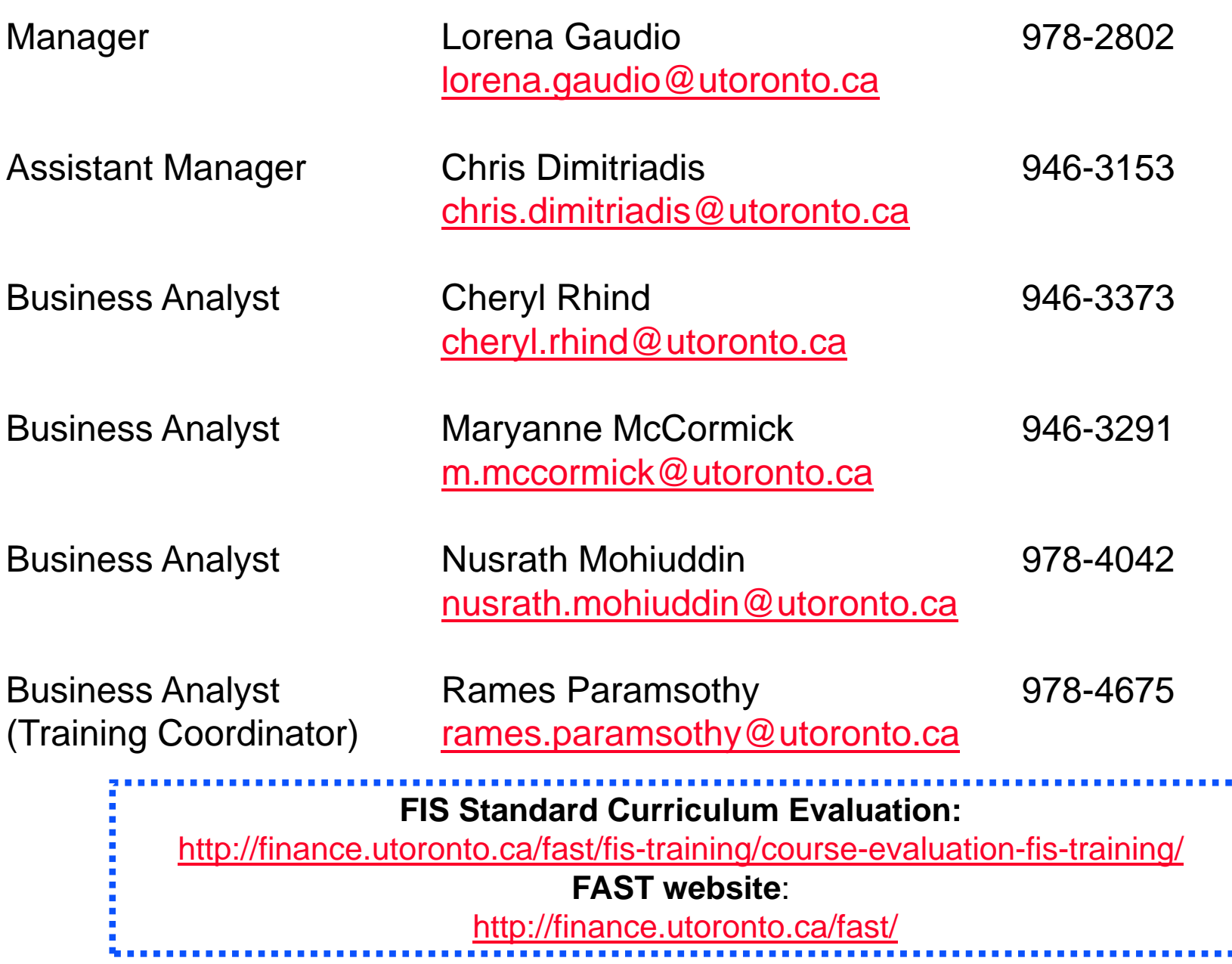